## **Quick Start - Graphic Button Overview**

Your ScanPro 2000 uses graphic buttons to control the features of the scanner. This is a quick overview to get you started. The Toolbar is customizable by the administrator so the buttons and their order may be different than what is shown on this Quick Start guide.

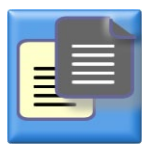

**FILM TYPE** CLICK to select the FILM TYPE to match the film you will be scanning. POSITIVE (black text on clear background) or NEGATIVE (clear text on black/blue background).

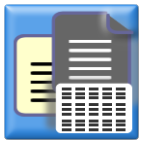

**FILM TYPE and Micro Opaque (optional)** CLICK to select the FILM TYPE to match the film you will be scanning or to select the Micro Opaque option.

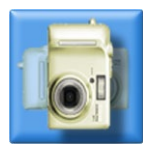

**FILM ORIENTATION** CLICK to match your scanner to the FILM IMAGE ORIENTATION Vertical if the image on your film is higher than it is wide (BUTTON icon shown). Horizontal if the image on your film is wider than it is high .

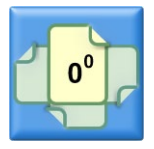

**ROTATE DIGITAL** CLICK to rotate the image in increments of 90 $^{\circ}$ .

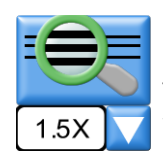

**MAGNIFIER** CLICK the **BUTTON** to open the Magnifier Window. CLICK the BUTTON to select the magnification value.

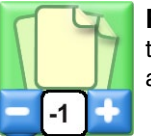

**ROTATE OPTICAL** Optical Image Rotation. Use the  $\Box$  or  $\Box$  BUTTONS to ROTATE, "JOG", the image.

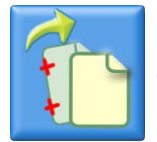

**IMAGE STRAIGHTEN (semi automatic)** CLICK two points near the top and near the bottom of a line or edge that should be straight.

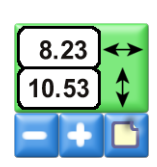

**SCAN SIZE** Use the **and BUTTONS** to manually ADJUST the SCAN SIZE. CLICK the AUTO-ADJUST  $\Box$  BUTTON to automatically AD-JUST the SCAN SIZE. When AUTO-ADJUST is active, the dimensions shown on the BUTTON WINDOW are "Gray".

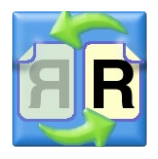

**MIRROR** CLICK to "mirror" the image.

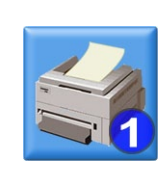

**PRINT** CLICK to Print.

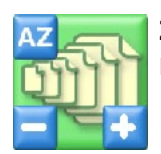

**ZOOM** CLICK and HOLD DOWN on the or BUTTONS to ZOOM the entire microfilm image.

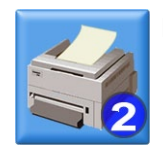

**PRINT** CLICK to Print.

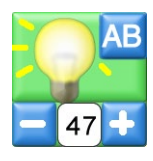

**BRIGHTNESS** CLICK the **AB BUTTON** for auto brightness. Use the  $\blacksquare$  and  $\blacksquare$  BUTTONS to manually adjust brightness. When Auto Brightness is active, the value in the BUTTON WINDOW is "Gray".

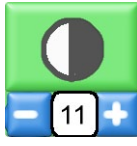

**CONTRAST** Use the **and BUTTONS** to manually adjust contrast.

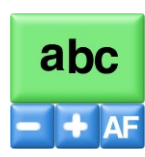

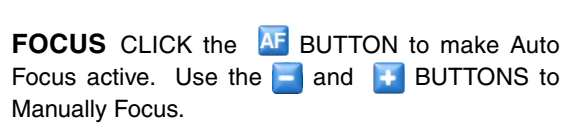

**LIVE IMAGE MOVEMENT** CLICK for LIVE IM-

AGE on, (Keyboard shortcut:)

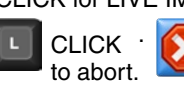

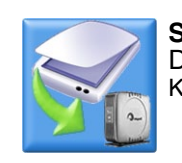

**SCAN** CLICK to Scan to Drive #1 (Hard Drive).

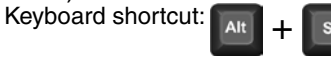

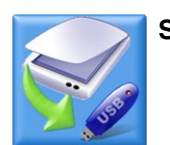

**SCAN** CLICK to Scan to Drive #2 (USB).

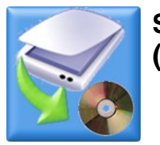

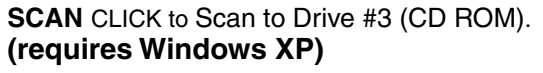

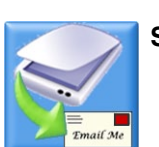

**SCAN** CLICK to Scan to E-Mail.

# **Quick Start - Graphic Button Overview**

Your ScanPro 2000 uses graphic buttons to control the features of the scanner. This is a quick overview to get you started. The Toolbar is customizable by the administrator so the buttons and their order may be different than what is shown on this Quick Start guide.

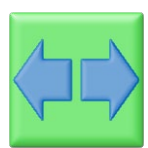

**AUTOMATIC FILM MOVEMENT** CLICK the FORWARD and BACK arrows to move to a next image. CLICK the  $\sim$  button to abort.

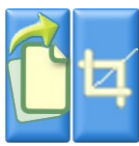

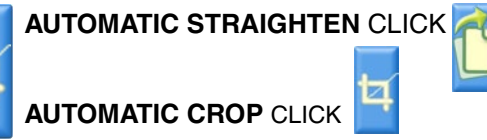

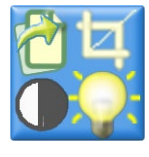

**FULLY AUTOMATIC**  Straighten, Crop, Contrast, and Brightness.

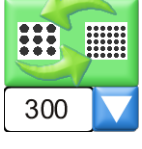

**RESOLUTION** CLICK the **BUTTON** to select the scan resolution.

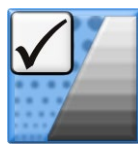

**SCAN TYPE** CLICK to "toggle" between GRAY-SCALE **A** and HALF TONE **SCALE** Scanning. In GRAYSCALE, CLICK the check box to "toggle"  $E$ NHANCE "ON"  $\sqrt{\frac{1}{2}}$  and ENHANCE "OFF"

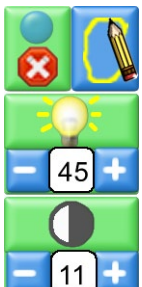

**EDIT SELECTED IMAGE AREA (SPOT-Light)** Affects only the selected area. CLICK  $\bigcap$  to select the drawing tool. DRAW to enclose the area(s) that

you want to edit. Use the  $\blacksquare$  and  $\blacksquare$  BUTTONS to change the BRIGHTNESS and CONTRAST settings. PRESS the **BUTTON** to apply the changes. To remove all editing PRESS the **BUTTON.** 

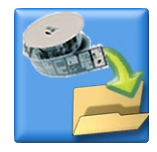

**AUTOMATIC SCANNING ROLL FILM (optional)** AUTO-Scan for automatically scanning 35mm, 16mm, and cartridge (3M) roll film.

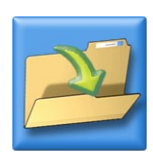

**RESTORE SETTINGS** CLICK to Select and Restore saved setting.

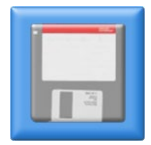

**SAVE SETTINGS** CLICK to Name and Save all current settings.

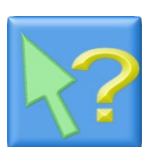

**Help** CLICK the HELP button and then CLICK the button that you would like to know more about.

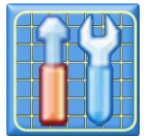

**SETUP WINDOW** (requires password) SETUP WINDOW to chose the features that will be available to the user and how they will operate.

## **MOTORIZED ROLL FILM BUTTON CONTROL**

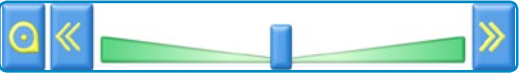

CLICK and drag the **b**utton for low speed film movement. CLICK and hold the  $\gg$  and  $\ll$  buttons for fast speed film movement (speed doubles when the film carrier is pulled all the way forward). DOUBLE CLICK the  $\bigcirc$  button for fast speed film rewind (requires that the film carrier is pulled all the way forward).

### **MOTORIZED ROLL FILM KEYBOARD CONTROL**

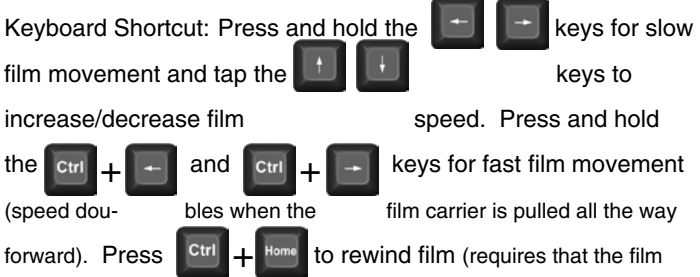

### **MOTORIZED ROLL FILM MOUSE CONTROL**

Place your mouse cursor in the center of the image on the view screen and WHEEL CLICK (press down on the scroll wheel). This will place an icon at that point. Move the mouse cusor to the left or to the right to move the film forward or reverse. The further from the icon the faster the movement. CLICK the mouse to abort.

### **SECURE SCREEN:**

OPEN Setup Window and CLICK the check box to "toggle" between SECURE SCREEN "ON"  $\sqrt{\ }$  and SECURE SCREEN Keyboard Shortcut: SECURE SCREEN "ON", press

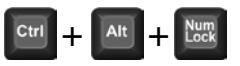